# De Cisco VPN 3000 Concentrator configureren op een Cisco-router  $\overline{\phantom{a}}$

# Inhoud

[Inleiding](#page-0-0) [Voorwaarden](#page-0-1) [Vereisten](#page-0-2) [Gebruikte componenten](#page-0-3) **[Conventies](#page-1-0)** [Configureren](#page-1-1) [Netwerkdiagram](#page-1-2) **[Configuraties](#page-2-0)** [VPN-configuratie](#page-4-0) [Verifiëren](#page-10-0) [Op de router](#page-10-1) [Op VPN-concentratie](#page-10-2) [Problemen oplossen](#page-11-0) [Op de router](#page-11-1) [Probleem - kan de tunnel niet openen](#page-11-2) **[PFS](#page-11-3)** [Gerelateerde informatie](#page-12-0)

# <span id="page-0-0"></span>**Inleiding**

Deze voorbeeldconfiguratie toont hoe u een privaat netwerk achter een router kunt aansluiten die Cisco IOS® software aan een privaat netwerk achter de Cisco VPN 3000 Concentrator draait. De apparaten op de netwerken kennen elkaar door hun privé adressen.

# <span id="page-0-1"></span>Voorwaarden

## <span id="page-0-2"></span>Vereisten

Er zijn geen specifieke vereisten van toepassing op dit document.

### <span id="page-0-3"></span>Gebruikte componenten

De informatie in dit document is gebaseerd op de volgende software- en hardware-versies:

• Cisco 2611 router met Cisco IOS-softwarerelease 12.3.2(1)a**Opmerking:** Zorg dat Cisco 2600 Series routers is geïnstalleerd met een crypto IPsec VPN-afbeelding die de VPN-functie

ondersteunt.

• Cisco VPN 3000 Concentrator met 4.0.1 B

De informatie in dit document is gebaseerd op de apparaten in een specifieke laboratoriumomgeving. Alle apparaten die in dit document worden beschreven, hadden een opgeschoonde (standaard)configuratie. Als uw netwerk live is, moet u de potentiële impact van elke opdracht begrijpen.

# <span id="page-1-0"></span>**Conventies**

Raadpleeg [Cisco Technical Tips Conventions \(Conventies voor technische tips van Cisco\) voor](//www.cisco.com/en/US/tech/tk801/tk36/technologies_tech_note09186a0080121ac5.shtml) [meer informatie over documentconventies.](//www.cisco.com/en/US/tech/tk801/tk36/technologies_tech_note09186a0080121ac5.shtml)

# <span id="page-1-1"></span>**Configureren**

Deze sectie bevat informatie over het configureren van de functies die in dit document worden beschreven.

N.B.: Gebruik het [Opdrachtupgereedschap](//tools.cisco.com/Support/CLILookup/cltSearchAction.do) ([alleen geregistreerde](//tools.cisco.com/RPF/register/register.do) klanten) om meer informatie te vinden over de opdrachten die in dit document worden gebruikt.

## <span id="page-1-2"></span>**Netwerkdiagram**

Het netwerk in dit document is als volgt opgebouwd.

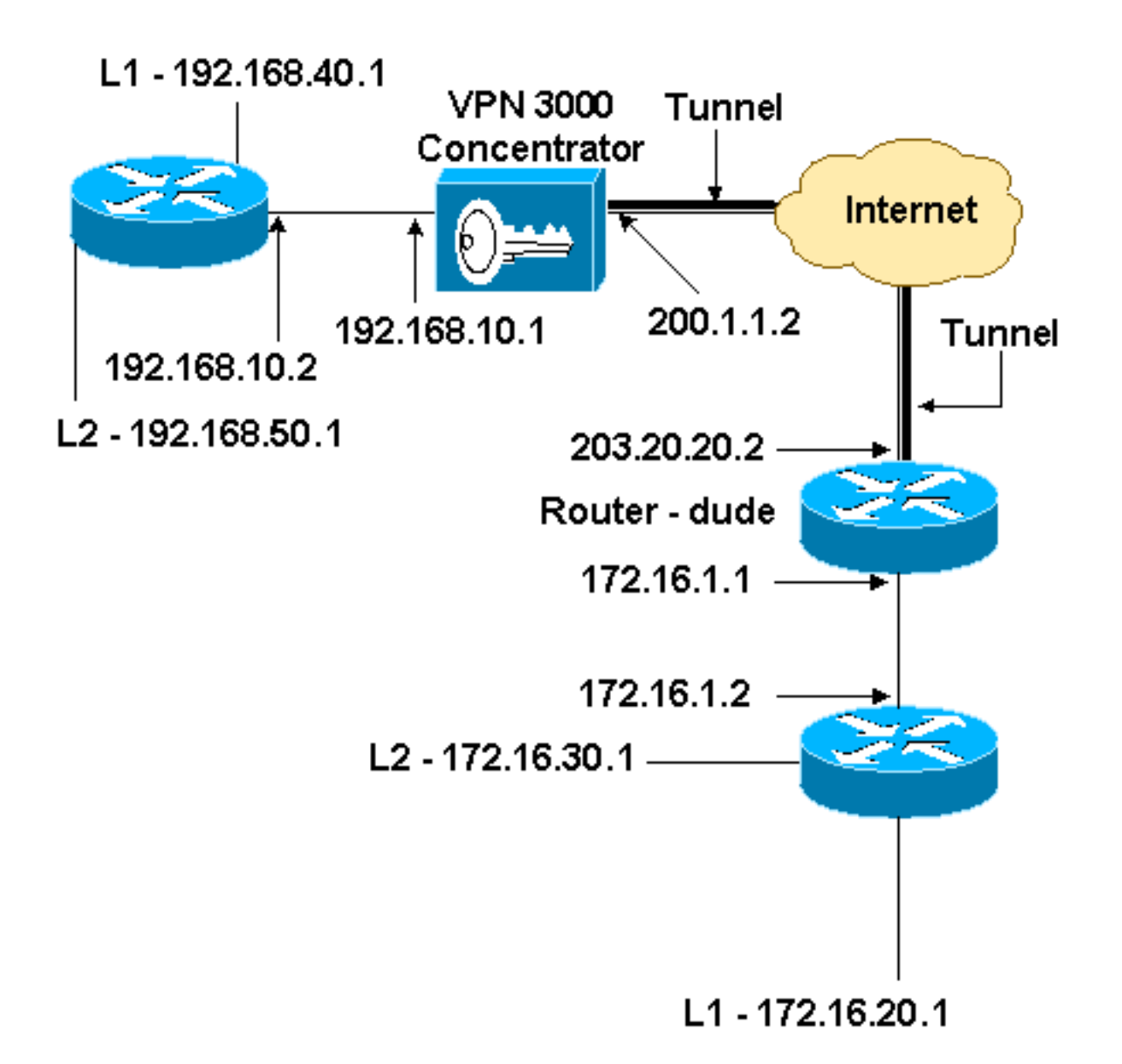

### <span id="page-2-0"></span>**Configuraties**

Dit document gebruikt deze configuratie.

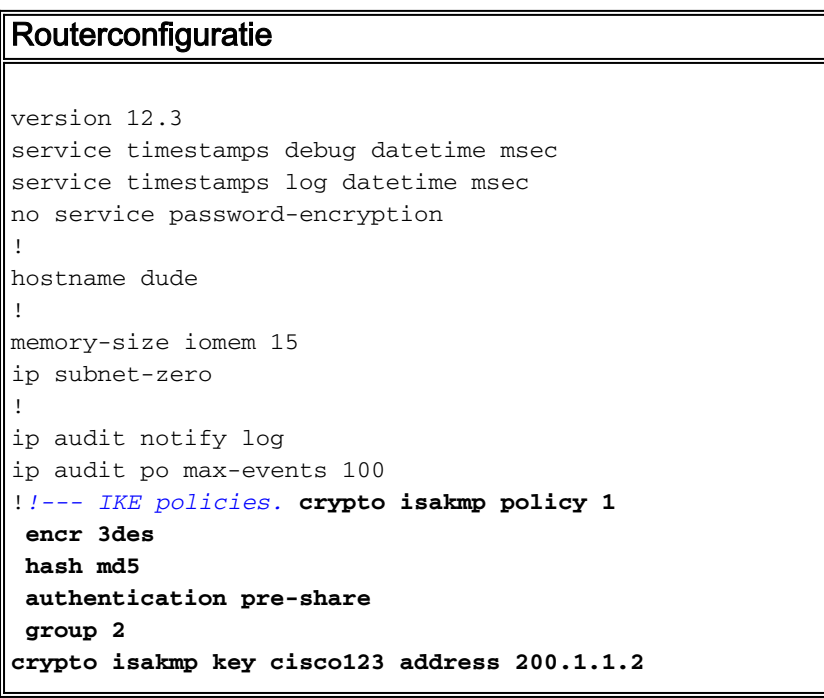

```
!!--- IPsec policies. crypto ipsec transform-set to_vpn
esp-3des esp-md5-hmac
!
crypto map to_vpn 10 ipsec-isakmp
 set peer 200.1.1.2
 set transform-set to_vpn
!--- Traffic to encrypt. match address 101
!
interface Ethernet0/0
  ip address 203.20.20.2 255.255.255.0
  ip nat outside
 half-duplex
crypto map to_vpn
!
interface Ethernet0/1
 ip address 172.16.1.1 255.255.255.0
  ip nat inside
 half-duplex
!
ip nat pool mypool 203.20.20.3 203.20.20.3 netmask
255.255.255.0
ip nat inside source route-map nonat pool mypool
overload
ip http server
no ip http secure-server
ip classless
ip route 0.0.0.0 0.0.0.0 203.20.20.1
ip route 172.16.20.0 255.255.255.0 172.16.1.2
ip route 172.16.30.0 255.255.255.0 172.16.1.2
!!--- Traffic to encrypt. access-list 101 permit ip
172.16.1.0 0.0.0.255 192.168.10.0 0.0.0.255
access-list 101 permit ip 172.16.1.0 0.0.0.255
192.168.40.0 0.0.0.255
access-list 101 permit ip 172.16.1.0 0.0.0.255
192.168.50.0 0.0.0.255
access-list 101 permit ip 172.16.20.0 0.0.0.255
192.168.10.0 0.0.0.255
access-list 101 permit ip 172.16.20.0 0.0.0.255
192.168.40.0 0.0.0.255
access-list 101 permit ip 172.16.20.0 0.0.0.255
192.168.50.0 0.0.0.255
access-list 101 permit ip 172.16.30.0 0.0.0.255
192.168.10.0 0.0.0.255
access-list 101 permit ip 172.16.30.0 0.0.0.255
192.168.40.0 0.0.0.255
access-list 101 permit ip 172.16.30.0 0.0.0.255
192.168.50.0 0.0.0.255
!--- Traffic to except from the NAT process. access-list
110 deny ip 172.16.1.0 0.0.0.255 192.168.10.0
0.0.0.255
access-list 110 deny ip 172.16.1.0 0.0.0.255
192.168.40.0 0.0.0.255
access-list 110 deny ip 172.16.1.0 0.0.0.255
192.168.50.0 0.0.0.255
access-list 110 deny ip 172.16.20.0 0.0.0.255
192.168.10.0 0.0.0.255
access-list 110 deny ip 172.16.20.0 0.0.0.255
192.168.40.0 0.0.0.255
access-list 110 deny ip 172.16.20.0 0.0.0.255
192.168.50.0 0.0.0.255
access-list 110 deny ip 172.16.30.0 0.0.0.255
192.168.10.0 0.0.0.255
access-list 110 deny ip 172.16.30.0 0.0.0.255
192.168.40.0 0.0.0.255
```

```
access-list 110 deny ip 172.16.30.0 0.0.0.255
192.168.50.0 0.0.0.255
access-list 110 permit ip 172.16.1.0 0.0.0.255 any
!
route-map nonat permit 10
 match ip address 110
!
line con 0
line aux 0
line vty 0 4
!
end
```
## <span id="page-4-0"></span>VPN-configuratie

In deze lab-instelling wordt eerst de VPN-Concentrator benaderd via de console-poort en wordt een minimale configuratie toegevoegd, zodat de verdere configuratie kan worden uitgevoerd via de grafische gebruikersinterface (GUI).

Kies Beheer > Systeem opnieuw opstarten > Start > Herstart met Fabric-/standaardconfiguratie om te voorkomen dat er een bestaande configuratie in VPN-centrator is.

De VPN Concentrator verschijnt in Quick Configuration en deze items worden ingesteld na de herstart:

- Tijd/datum
- Interfaces/maskers in configuratie > interfaces (publiek=200.1.1.2/24, privé=192.168.10.1/24)
- Standaard gateway in configuratie > Systeem > IP-routing > Default\_Gateway (20.1.1.1)

Op dit punt is de VPN Concentrator toegankelijk via HTML van het binnennetwerk.

Opmerking: Omdat de VPN-centrator van buiten wordt beheerd, moet u ook selecteren:

- Configuratie > Interfaces > 2-publiek > Selecteer IP-filter > 1. Private (standaard).
- Beheer > toegangsrechten > Toegangscontrolelijst > Manager toevoegen aan het IP-adres van de externe manager.

Dit is niet nodig, tenzij u de VPN-centrator van buiten beheert.

1. Kies Configuration > Interfaces om de interfaces opnieuw te controleren nadat u de GUI hebt opgeroepen.

#### **Configuration | Interfaces**

This section lets you configure the VPN 3000 Concentrator's network interfaces and power supplies.

In the table below, or in the picture, select and click the interface you want to configure:

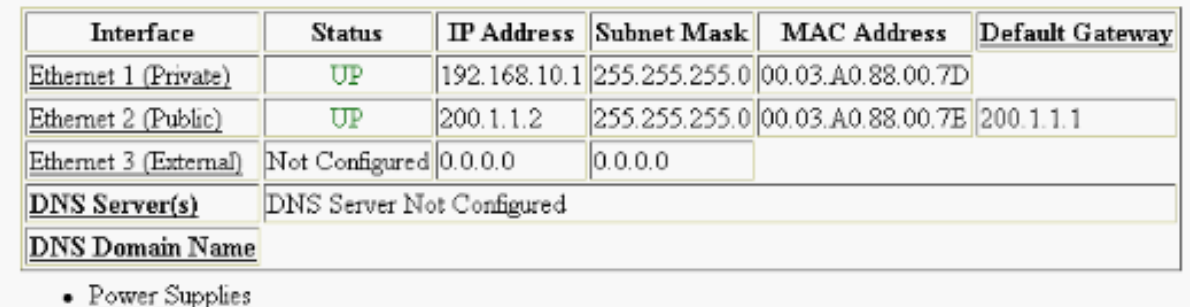

2. Kies Configuration > System > IP-routing > Default gateways om de standaard (Internet) gateway en de Tunnel Default (interne) gateway voor IPsec te configureren om de andere subnetten in het privénetwerk te

#### bereiken.

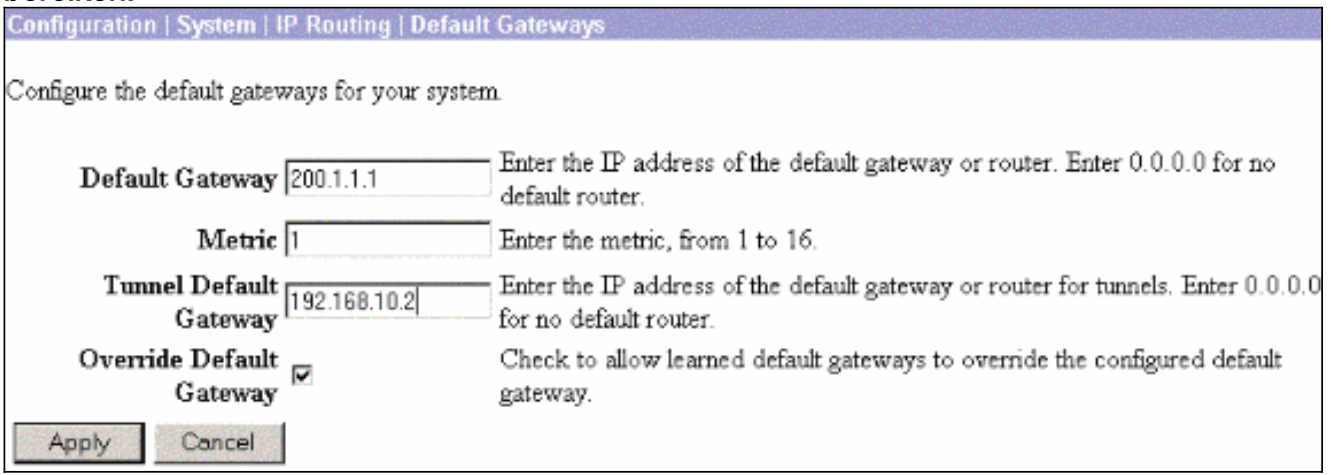

3. Kies **Configuration > Policy Management > Network Lists** om de netwerklijsten te maken die het te versleutelen verkeer definiëren.Dit zijn de lokale

#### netwerken:

Configuration | Policy Management | Traffic Management | Network Lists | Modify

Modify a configured Network List. Click on Generate Local List to generate a network list based on routing entries on the Private interface.

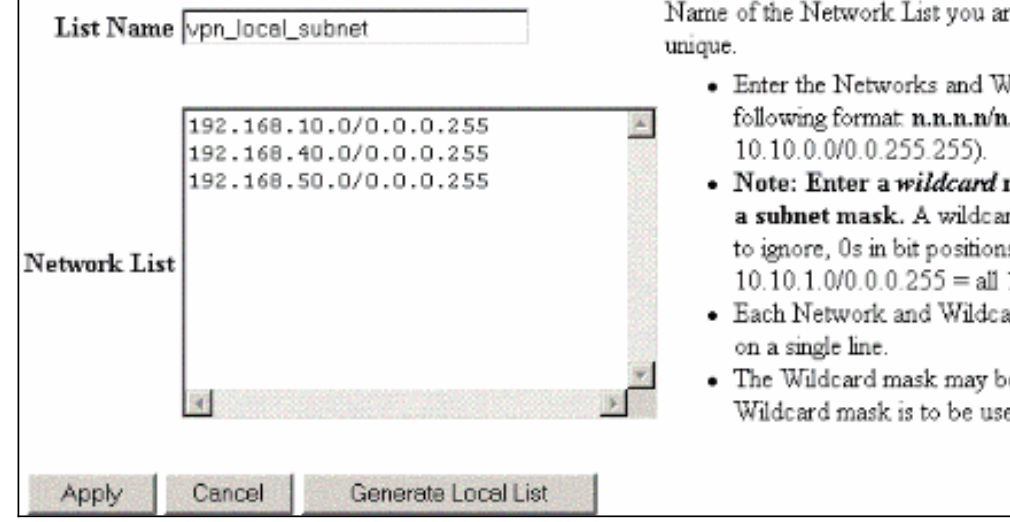

e adding. The name must be

- Jildcard masks using the .n.n.n (e.g.
- mask, which is the reverse of rd mask has 1s in bit positions s to match. For example, 10.10.1.nnn addresses.
- ard mask pair must be entered
- e omitted if the natural эđ.

### Dit zijn de verafgelegen

#### netwerken:

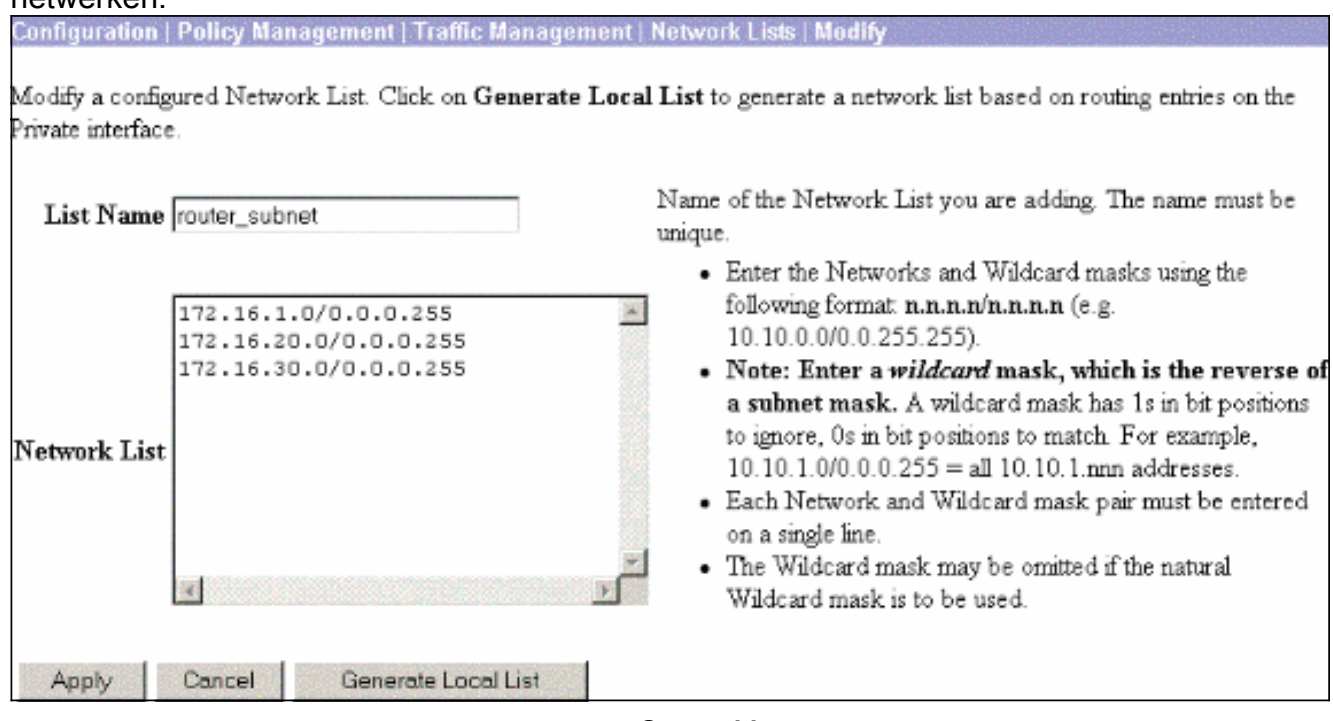

4. Na voltooiing, zijn dit de twee netwerklijsten:**Opmerking:** Als de IPsec-tunnel niet omhoog komt, controleer dan of de interessante verkeersovereenkomsten aan beide kanten overeenkomen. Het interessante verkeer wordt gedefinieerd door de toegangslijst in de router- en PIX-boxen. Ze worden gedefinieerd door netwerklijsten in de VPNconcentrators.

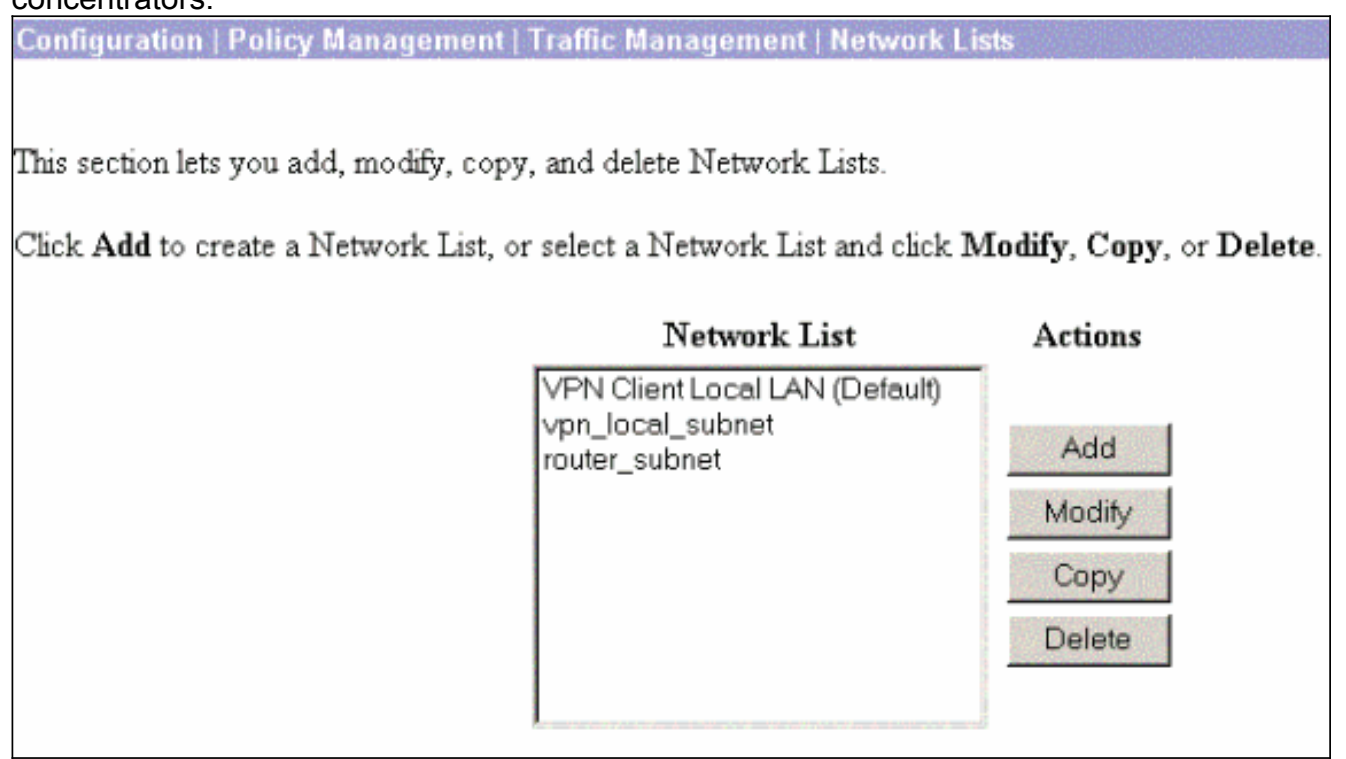

5. Kies Configuration > System > Tunneling Protocols > IPSec LAN-to-LAN en definieer de LAN-to-LAN tunnel.

#### Configuration | System | Tunneling Protocols | IPSec | LAN-to-LA

Add a new IPSec LAN-to-LAN connection.

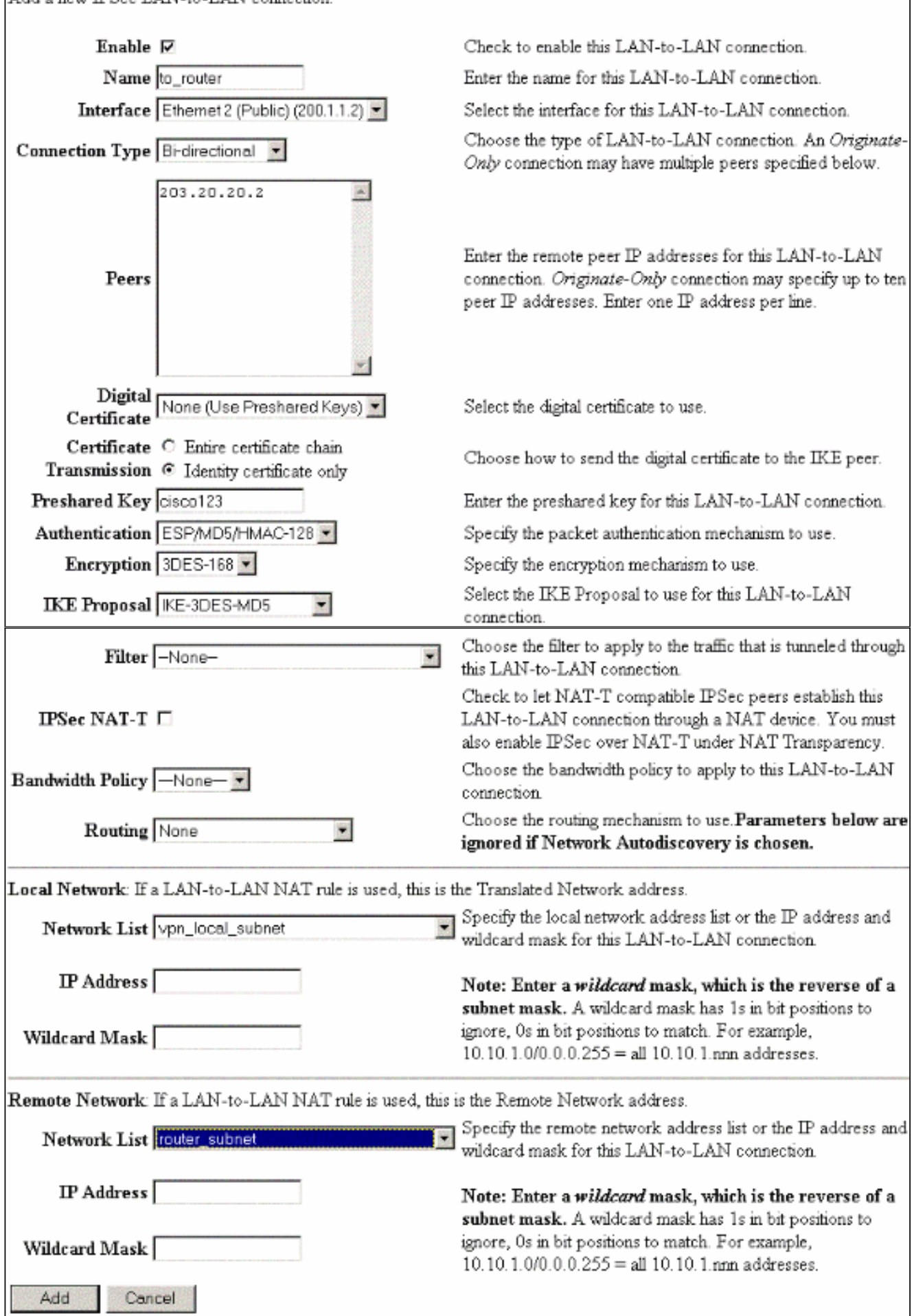

6. Nadat u op Toepassen klikt, wordt dit venster weergegeven met de andere configuratie die

### automatisch wordt gemaakt als resultaat van de LAN-to-LAN

#### tunnelconfiguratie.

**Configuration | System |** Save Needed

An IPSec LAN-to-LAN connection has been successfully configured. The following have been added to your configuration:

**Authentication Server Internal** 

Group 203.20.20.2

Security Association L2L: to\_router

**Filter Rules**  $L2L$ : to\_router Out L2L: to\_router In

Modifying any of these items will affect the LAN-to-LAN configuration. The Group is the same as your LAN-to-LAN peer. The Security Association and Filter Rules all start with "L2L:" to indicate that they form a LAN-to-LAN configuration.

**OK** 

De eerder gemaakte LAN-to-LAN IPsec parameters kunnen worden bekeken of gewijzigd in Configuration > System > Tunneling-protocollen > IPSec LAN-to-

**LAN.**<br>Configuration | System | Tunneling Protocols | IPSec | LAN-to-LA

Save Needed

This section lets you configure IPSec LAN-to-LAN connections. LAN-to-LAN connections are established with other VPN 3000 Concentrators, PIX firewalls, 7100/4000 series routers and other IPSec-compliant security gateways. To configure a VPN 3002 or other remote access connection, go to User Management and configure a Group and User. To configure NAT over LAN-to-LAN, go to LAN-to-LAN NAT Rules.

If you want to define a set of networks on the local or remote side of the LAN-to-LAN connection, configure the necessary Network Lists prior to creating the connection.

Click the Add button to add a LAN-to-LAN connection, or select a connection and click Modify or Delete.

(D) indicates a disabled LAN-to-LAN connection.

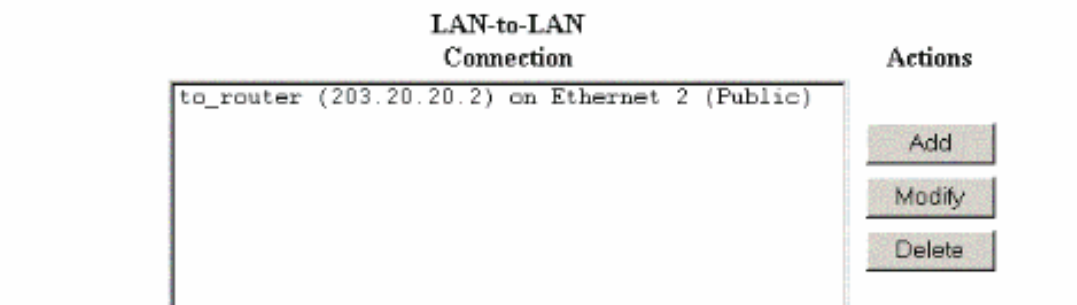

7. Kies Configuration > System > Tunneling Protocols > IPSec > IKE-voorstellen om het actieve IKE-voorstel te bevestigen.

Add, delete, prioritize, and configure IKE Proposals.

Select an Inactive Proposal and click Activate to make it Active, or click Modify, Copy or Delete as appropriate. Select an Active Proposal and click Deactivate to make it Inactive, or click Move Up or Move Down to change its priority

Click Add or Copy to add a new Inactive Proposal. IKE Proposals are used by Security Associations to specify IKE parameters.

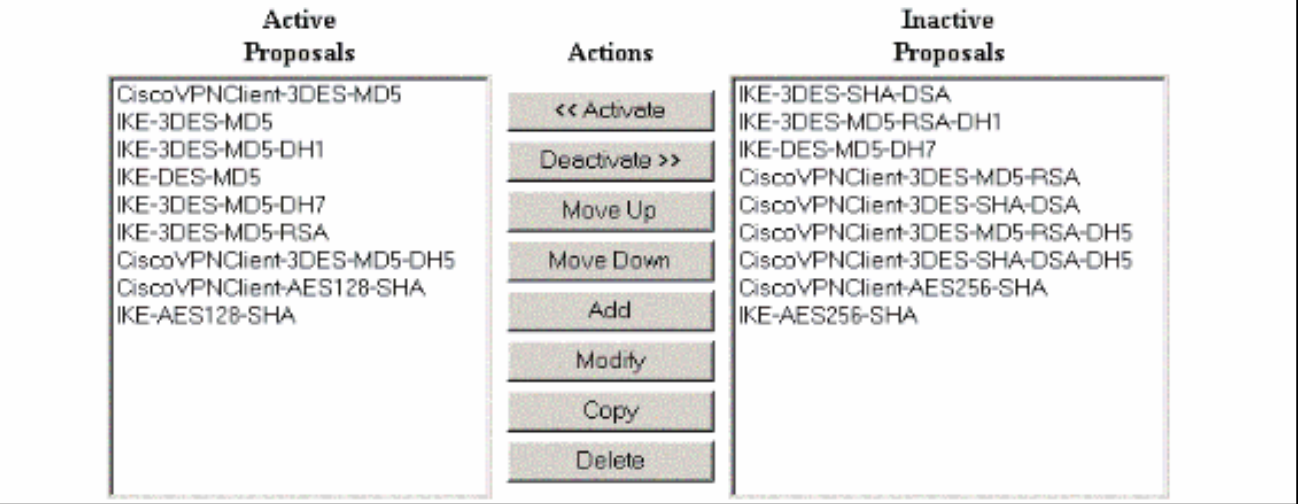

### 8. Kies **Configuration > Policy Management > Traffic Management > Security Associations** om de lijst met beveiligingsassociaties te

#### bekijken.

Configuration | Policy Management | Traffic Management | Security Associations

Save Needed

This section lets you add, configure, modify, and delete IPSec Security Associations (SAs). Security Associations use IKE Proposals to negotiate IKE parameters.

Click Add to add an SA, or select an SA and click Modify or Delete.

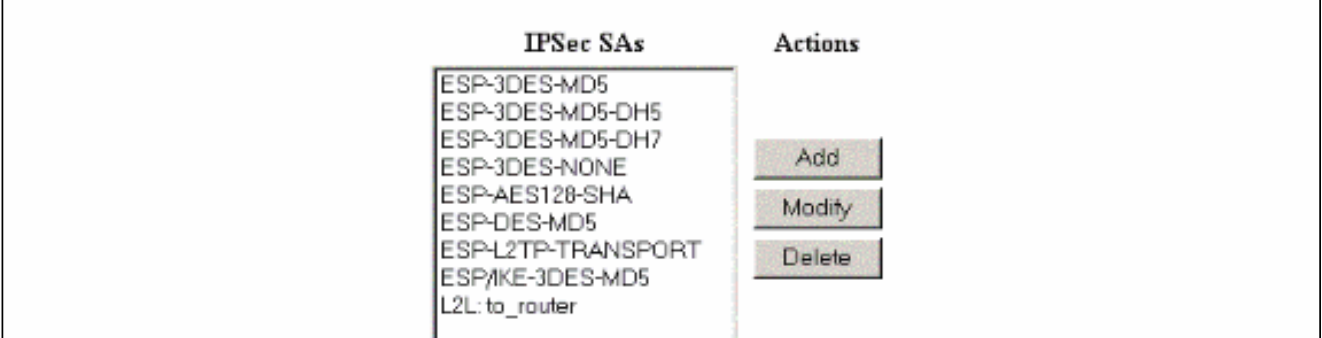

9. Klik op de naam van de Security Association en klik vervolgens op **Wijzigen** om de Security Associaties te controleren.

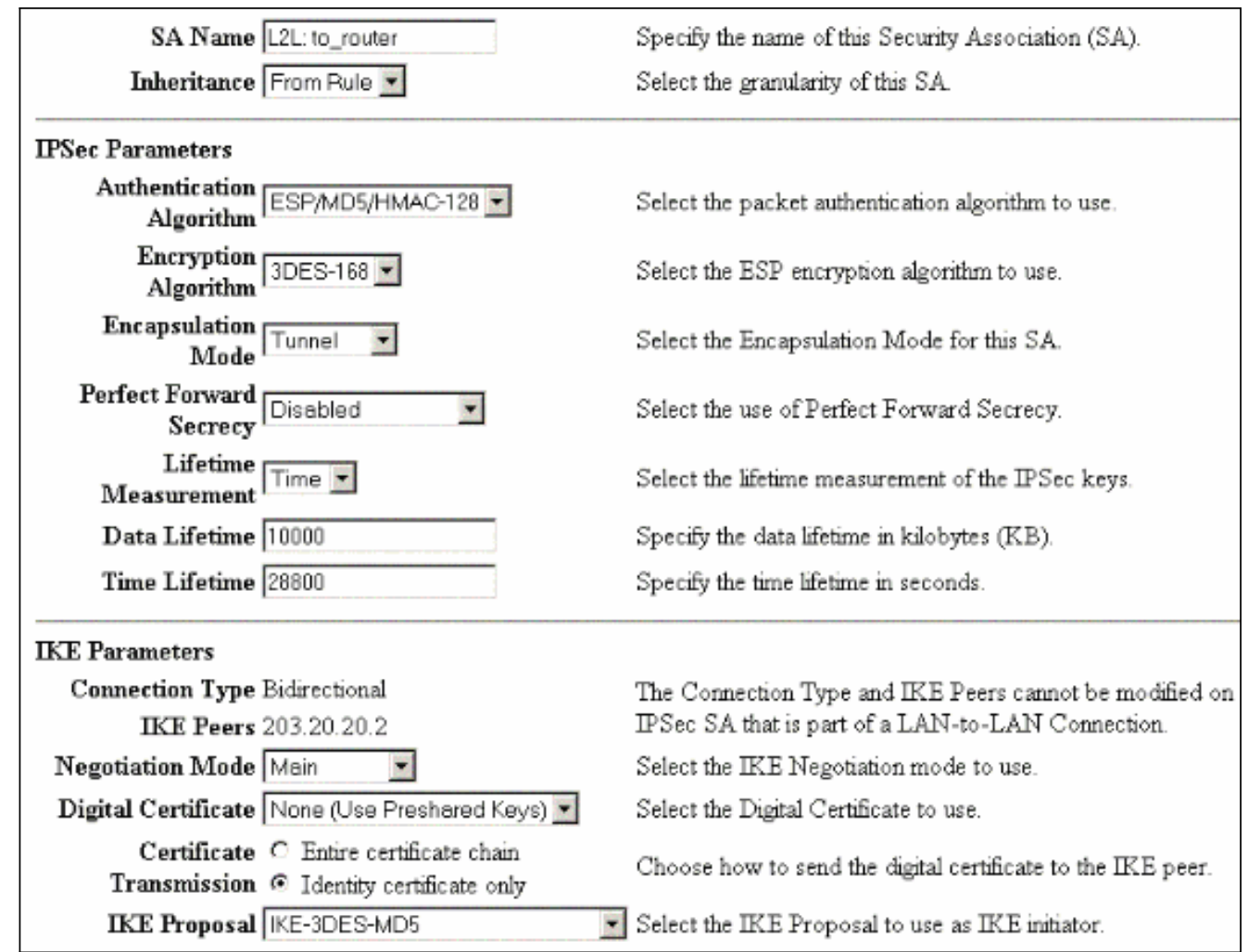

# <span id="page-10-0"></span>Verifiëren

Deze sectie maakt een lijst van de show opdrachten die in deze configuratie gebruikt worden.

## <span id="page-10-1"></span>Op de router

Deze sectie verschaft informatie die u kunt gebruiken om te bevestigen dat uw configuratie correct werkt.

Het [Uitvoer Tolk](https://www.cisco.com/cgi-bin/Support/OutputInterpreter/home.pl) [\(uitsluitend geregistreerde](//tools.cisco.com/RPF/register/register.do) klanten) (OIT) ondersteunt bepaalde show opdrachten. Gebruik de OIT om een analyse van tonen opdrachtoutput te bekijken.

- tonen crypto ipsec sa-Toont de instellingen die worden gebruikt door huidige Security Associations.
- toon crypto isakmp sa-toont alle huidige internet Key Exchange Security Associations bij een peer.
- tonen de crypto motor verbinding actief toont de huidige actieve gecodeerde sessies voor alle crypto motoren.

U kunt het [IOS Opname Gereedschap](//tools.cisco.com/Support/CLILookup/cltSearchAction.do) gebruiken ([alleen geregistreerde](//tools.cisco.com/RPF/register/register.do) klanten) om meer informatie over bepaalde opdrachten te zien.

# <span id="page-10-2"></span>Op VPN-concentratie

Kies Configuration > System > Events > Classes > Wijzigen om de vastlegging aan te zetten. Deze opties zijn beschikbaar:

- $\cdot$  IKF
- $\bullet$  IKFDBG
- IKEDECODE
- $\cdot$  IPSEC
- $\cdot$  IPSECDBG
- $\cdot$  IPSECDECODE

Ernst naar logboek = 1-13

Ernst naar console = 1-3

Selecteer Monitoring > Event Log om het eventlogboek op te halen.

# <span id="page-11-0"></span>Problemen oplossen

# <span id="page-11-1"></span>Op de router

Raadpleeg [Belangrijke informatie over Debug Commands](//www.cisco.com/en/US/tech/tk801/tk379/technologies_tech_note09186a008017874c.shtml) voordat u een debug-opdracht probeert.

- debug van crypto motor-displays het verkeer dat versleuteld wordt.
- debug crypto ipsec-displays de IPsec onderhandelingen van fase 2.
- debug crypto isakmp Hiermee geeft u de ISAKMP-onderhandelingen van fase 1 weer.

## <span id="page-11-2"></span>Probleem - kan de tunnel niet openen

### Fout

```
20932 10/26/2007 14:37:45.430 SEV=3 AUTH/5 RPT=1863 10.19.187.229
Authentication rejected: Reason = Simultaneous logins exceeded for user
handle = 623, server = (none), user = 10.19.187.229, domain = <not
specified>
```
### **Oplossing**

Voltooi deze actie om het gewenste aantal gelijktijdige logins te configureren of de simultane logins voor deze SA in te stellen op 5:

Ga naar Configuratie > Gebruikersbeheer > Groepen > Wijzigen 10.19.187.229 > Algemeen > Simultaneouts en wijzig het aantal logins in 5.

## <span id="page-11-3"></span>PFS

Bij IPsec-onderhandelingen zorgt Perfect Forward SecRITY (PFS) ervoor dat elke nieuwe cryptografische toets geen verband houdt met een eerdere toets. Schakel PFS in of uit op beide tunnelpeers. Anders wordt de LAN-to-LAN (L2L) IPsec-tunnel niet in routers tot stand gebracht.

Om te specificeren dat IPsec naar PFS zou moeten vragen wanneer nieuwe Security Associaties gevraagd worden voor deze crypto map-ingang, of dat IPsec PFS vereist wanneer het verzoeken

om nieuwe Security Associaties ontvangt, gebruik de set pfs opdracht in crypto kaart configuratie modus. Om aan te geven dat IPsec geen PFS zou moeten vragen, gebruik de geen vorm van deze opdracht.

**set pfs [group1 | group2] no set pfs** Voor de ingestelde pfs-opdracht:

- groep1 —Specificeert dat IPsec de 768-bits Diffie-Hellman prime modulus groep gebruikt wanneer de nieuwe Diffie-Hellman beurs wordt uitgevoerd.
- *groep2* —Specificeert dat IPsec de 1024-bits Diffie-Hellman prime modulus groep gebruikt wanneer de nieuwe Diffie-Hellman beurs wordt uitgevoerd.

Standaard wordt PFS niet gevraagd. Als er geen groep met deze opdracht is gespecificeerd, wordt groep1 standaard gebruikt.

### Voorbeeld:

```
Router(config)#crypto map map 10 ipsec-isakmp
Router(config-crypto-map)#set pfs group2
```
Raadpleeg de [Cisco IOS Security Opdracht Referentie](//www.cisco.com/en/US/docs/ios/security/command/reference/sec_book.html) voor meer informatie over de ingestelde PDF opdracht.

# <span id="page-12-0"></span>Gerelateerde informatie

- [Meest gebruikelijke L2L- en IPSec VPN-oplossingen voor probleemoplossing](//www.cisco.com/en/US/partner/products/ps6120/products_tech_note09186a00807e0aca.shtml?referring_site=bodynav)
- [Cisco VPN 3000 Series Concentrators](//www.cisco.com/en/US/products/hw/vpndevc/ps2284/tsd_products_support_eol_series_home.html?referring_site=bodynav)
- [Cisco VPN 3002 hardwareclients](//www.cisco.com/en/US/products/ps8775/tsd_products_support_series_home.html?referring_site=bodynav)
- [IPsec-onderhandeling/IKE-protocollen](//www.cisco.com/en/US/tech/tk583/tk372/tsd_technology_support_protocol_home.html?referring_site=bodynav)
- [Technische ondersteuning en documentatie Cisco Systems](//www.cisco.com/cisco/web/support/index.html?referring_site=bodynav)